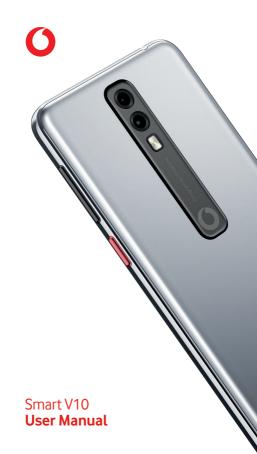

# **Table of Contents**

| 1 | Your | r phone                          | 4  |
|---|------|----------------------------------|----|
|   | 1.1  | Keys and connectors              | 4  |
|   | 1.2  | Getting started                  | 6  |
|   | 1.3  | Home screen                      | 9  |
| 2 | Text | input                            | 20 |
|   | 2.1  | Using the onscreen keyboard      | 20 |
|   | 2.2  | Text editing                     | 21 |
| 3 | Pho  | ne call, Call log & People       | 22 |
|   | 3.1  | Phone call                       | 22 |
|   | 3.2  | Recents                          | 29 |
|   | 3.3  | Contacts                         | 30 |
| 4 | Mes  | saging & Email                   | 35 |
|   | 4.1  | Messaging                        | 35 |
|   | 4.2  | Gmail                            | 39 |
| 5 | Cale | endar , Alarm clock & Calculator | 42 |
|   | 5.1  | Calendar                         | 42 |
|   | 5.2  | Clock                            | 43 |
|   | 5.3  | Calculator                       | 46 |
| 6 | Gett | ing connected                    | 47 |
|   | 6.1  | Connecting to the Internet       | 47 |
|   | 6.2  | Chrome                           | 49 |
|   | 6.3  | Connecting to Bluetooth devices  | 50 |
|   |      |                                  |    |

|    | 6.4    | Connecting to a computer via USB                     | 51 |  |
|----|--------|------------------------------------------------------|----|--|
|    | 6.5    | To safely remove the microSD card from phone         |    |  |
|    | 6.6    | Sharing your phone's mobile data connection          | 53 |  |
|    | 6.7    | Connecting to virtual private networks               | 54 |  |
| 7  | Goog   | le Play Store                                        | 55 |  |
| 8  | Multi  | imedia applications                                  | 56 |  |
|    | 8.1    | Camera                                               | 56 |  |
|    | 8.2    | Gallery                                              | 60 |  |
|    | 8.3    | Play music                                           | 63 |  |
| 9  | Maps67 |                                                      |    |  |
|    | 9.1    | Get My Location                                      | 67 |  |
|    | 9.2    | Search for a location                                | 68 |  |
|    | 9.3    | Save a location                                      | 68 |  |
|    | 9.4    | Open Street View for a location                      | 69 |  |
|    | 9.5    | Get driving, public transportation or wal directions | _  |  |
| 10 | Othe   | rs                                                   | 70 |  |
|    | 10.1   | File Manager                                         | 70 |  |
|    | 10.2   | Sound Recorder                                       | 70 |  |
|    | 10.3   | Radio                                                | 70 |  |
| 11 | Setti  | ngs                                                  | 72 |  |
|    | 11.1   | Network & internet                                   | 72 |  |
|    | 11.2   | Connected devices                                    | 75 |  |
|    |        |                                                      |    |  |

|    | 11.3  | Apps & notifications     | 75  |
|----|-------|--------------------------|-----|
|    | 11.4  | Battery                  | 76  |
|    | 11.5  | Display                  | 76  |
|    | 11.6  | Sound                    | 77  |
|    | 11.7  | Storage                  | 78  |
|    | 11.8  | Security & location      | 78  |
|    | 11.9  | Accounts                 | 80  |
|    | 11.10 | Smart safety             | 81  |
|    | 11.11 | Parental restrictions    | 81  |
|    | 11.12 | Accessibility            | 83  |
|    | 11.13 | Google                   | 85  |
|    | 11.14 | Device rating & feedback | 85  |
|    | 11.15 | System                   | 85  |
|    | 11.16 | Software updates         | 90  |
| 12 | Upda  | te your phone's software | 92  |
| 13 | Prod  | uct safety information   | 93  |
| 14 | Regu  | latory information       | 95  |
| 15 | Warra | anty information         | 108 |
| 16 | Acce  | ssories                  | 110 |
| 17 | Spec  | ifications               | 111 |

# 1 Your phone

# 1.1 Keys and connectors

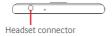

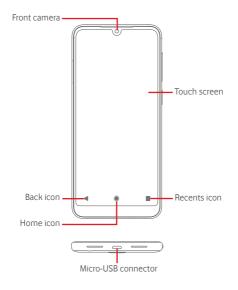

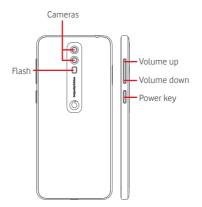

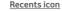

 Touch: this shows your recently-used apps. Touch an app to open it, or swipe it up to remove it from the list.

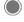

# Home icon

- While on any app or screen, touch the Home icon to return to the main Home screen.
- Long press this icon to access Google Assistant Go.

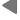

## Back icon

 Touch to go back to the previous screen, or to close a dialogue box, options menu, the Notification panel, etc.

## Volume keys

- During a call, these keys serve to adjust the volume of the earpiece or headset.
- In Music/Video/Streaming mode, these keys serve to adjust the media volume.
- These keys also serve to adjust the ringtone volume.

Mute the ringtone of an incoming call.

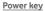

- Press and hold: Power on/Power off.
- Press: activate the lock screen/wake up the screen.
- Long press: show the pop-up menu to select from Power off, Restart, Screenshot, Flight mode.
- Long press the Power key and the Volume down key to capture a screenshot.

# 1.2 Getting started

## 1.2.1 Setup

## Inserting or removing the SIM card or microSD card

You must insert your SIM card to make phone calls.

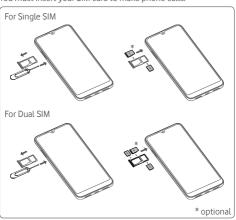

Insert the pin into the hole and pull out the tray. Place two SIM cards or one SIM card and a microSD card (optional) with the chip facing downwards on the tray, and put the tray into the phone. Make sure that it is correctly inserted. To remove the SIM card or microSD card, pull out the tray.

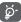

- Your phone only supports nano SIM cards and FAT32 SD card. Do not attempt to insert other SIM types like mini or micro cards and other SD card formats like exFAT or NTFS, as you may damage your phone.
- Availability of single or dual SIM card depends on markets.

## Charging the battery

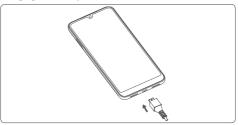

To charge the battery, connect the charger to your phone and main socket. You can also charge your phone via a USB cable.

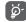

To reduce your phone's power consumption, switch off Wi-Fi, GPS, Bluetooth or apps running in the background when not needed. In Settings you can also lower the brightness of the screen, and shorten the length of time before the screen goes to sleep.

## 1.2.2 Power on your phone

Hold down the **Power** key until the phone powers on. It will take a few seconds before the screen lights up. Swipe to unlock your phone, or use the PIN, Password, Pattern if you have set this up already.

If you do not know your SIM PIN code or if you have forgotten it, contact your network operator. Do not leave your PIN code with your phone. Store this information in a safe place when not in use.

## Set up your phone for the first time

The first time you power on the phone you will be asked to set the following options: language, mobile data, date & time, etc.

- 1. Select the phone's language, then touch **START.**
- 2. Insert a SIM card or touch SKIP.
- 3. Select a Wi-Fi network, or touch SKIP and then CONTINUE.
- 4. Adjust Date & time if needed, then touch NEXT.
- Touch the switch on/off to select Google servies, once finished, then touch ACCEPT.
- 6. Set up face unlock if needed, or touch SKIP to next step.
- Protect your phone by setting screen lock, or touch SKIP and then touch SKIP ANYWAY to next setup.
- 8. Touch the switch on/off to disable/enable the improvement of your phone by sending anonymous diagnostics and usage data, and read the content about data protection and software updates by continuing to use this device, then touch NEXT.
- Set up Font size for the text on your device screen, then touch NEXT to set up Display size for the items on screen. Once finished, then touch NEXT to next step.
- Read more warnings about this device before you using it, then touch **Done**.

If you power on your phone with no SIM card inserted, you will still be able to connect to a Wi-Fi network to sign into your Google account and to use some features.

# 1.2.3 Power off your phone

Hold down the **Power** key from the Home screen until the Phone options appear, then select **Power off**.

## 1.3 Home screen

Touching the **Home** icon always takes you to your main Home screen, and you can personalise all your Home screens by adding your favourite apps, shortcuts and widgets to them.

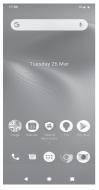

In the standard Home screen the bottom set of icons is always visible, whichever of your Home pages you are on. This also includes the Application tab, which will show all your available apps.

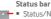

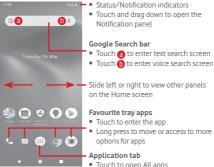

The Home screen extends on either side of the screen to allow more space for adding apps, shortcuts, etc. Slide the Home screen horizontally left and right to get a complete view of the Home screen

In the standard Home screen, you can slide right to access your favourite Google app. You can enable/disable this function from Settings > Display > Display Google app.

# 1.3.1 Using the touchscreen

# Touch 🖔

To access an app, touch it with your finger.

# Long press 🖔

Long press the Home screen to access the available options for setting the wallpaper.

# Drag 🎉

Long press an item to be able to drag it to another location.

# Slide/Swipe

Slide the screen to scroll up and down lists, screens of apps, images, web pages, etc.

# Flick - 3

Similar to swiping, but flicking makes it move quicker.

# Pinch/Spread &

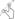

Place your fingers of one hand on the screen surface and draw them apart or together to scale an element on the screen.

# Rotate

Automatically change the screen orientation from portrait to landscape by turning the phone sideways.

## 1.3.2 Status bar

From status bar, you can view both phone status (on the right side) and notification information (on the left side).

## Status icons

| G  | GPRS connected                     | 9        | GPS is on                    |
|----|------------------------------------|----------|------------------------------|
| E  | EDGE connected                     | 101      | Vibrate mode                 |
| 3G | 3G connected                       | Ŕ        | Ringer is silenced           |
| 4G | 4G connected                       | 0        | Do not disturb mode          |
| H  | HSDPA (3G) connected               | *        | Phone microphone muted       |
| H* | HSPA (3G) connected                | ā        | Battery is very low          |
| R  | Data roaming                       |          | Battery is low               |
| 4  | Signal strength                    | Î        | Battery is partially drained |
| •  | Connected to a Wi-Fi<br>network    |          | Battery is full              |
| *  | Connected to a<br>Bluetooth device | Ē        | Battery is charging          |
|    | Flight mode                        |          | Headset connected            |
| Ö  | Alarm is set                       | <b>②</b> | WiFi Calling is enabled      |

## Notification icons

| Notification icons |                                |          |                                                          |  |
|--------------------|--------------------------------|----------|----------------------------------------------------------|--|
| M                  | New Gmail™ message             | C        | Call on hold                                             |  |
|                    | New text or multimedia message | Ç        | Call forwarding is on                                    |  |
| Φ                  | New Hangouts<br>message        | <u></u>  | Uploading data                                           |  |
| മ                  | New voicemail                  | <u>~</u> | Download finished                                        |  |
| 31                 | Upcoming event                 | A        | Carrier data use<br>threshold approaching<br>or exceeded |  |
| \$                 | Data is synchronising          | ?        | An open Wi-Fi network is available                       |  |
| 14                 | Screenshot error               | 6        | Radio is on                                              |  |
| Ψ                  | USB tethering is on            | •        | System update available                                  |  |
| (0)                | Portable Wi-Fi hotspot is on   | От       | Connected to VPN                                         |  |
| 5                  | Call in progress               | 4G R     | International Roaming is enabled                         |  |
| č                  | Missed call                    | R        | International Roaming is disabled                        |  |

## Notification panel

Touch and drag down the Status bar to open the Quick settings panel. Then drag drag down again to open the Quick settings panel. Touch and drag up to close it. From the Notification panel, you can open items and other reminders indicated by notification icons or view wireless service information.

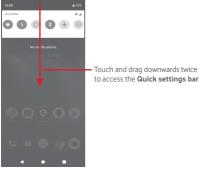

Touch a notification and slide it sideways to delete it.

Touch **CLEAR ALL** to clear all event—based notifications (other ongoing notifications will remain).

Touch the Settings 🐯 icon to access Settings.

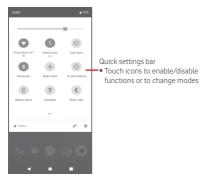

# 1.3.3 Search bar

The phone provides a Search function which can be used to find the information you want on your phone, in your applications or on the web.

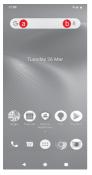

# Search by text

- Touch the Search bar from the Home screen.
- Enter the text/phrase you want to search for.
- Touch 
   On the keyboard if you want to search on the web.

## Search by voice

- Touch  $\P$  from the Search bar to display a dialogue screen.
- Speak the word/phrase you want to search for. A list of search results will display for you to select from.

# 1.3.4 Lock/Unlock your screen

To protect your phone and privacy, you can lock your phone screen with a variety of patterns, PIN or password, etc. through Settings > Security & location > Screen lock.

To create a screen unlock pattern (follow the onscreen instructions)

- Touch Settings > Security & location > Screen lock > Pattern.
- Draw your own pattern.

a

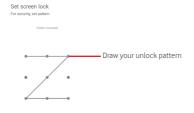

Touch to confirm by drawing pattern again

#### To create a screen unlock PIN/Password

- Touch Settings > Security & location > Screen lock > PIN or Password.
- Set your PIN or password.

## To lock phone screen

Press the Power key once to lock the screen.

## To unlock phone screen

Press the **Power** key once to light up the screen, draw the unlock pattern you have created or enter PIN or password to unlock the screen.

If you have chosen **Swipe** as the screen lock, slide upward to unlock the screen.

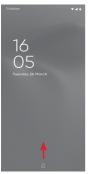

## To unlock your phone using facial recognition

For ease of use, you can also unlock your phone by simply looking at it, through **Settings > Security & location > Face unlock**.

 To set up facial recognition select 'Face unlock', and follow the on-screen instructions.  WARNING: Face-matching is less secure than a pattern, PIN or password. Someone who looks like you, or who has a photo or video of you may be able to unlock your phone.

## 1.3.5 Personalise your Home screen

## Add an app or widget

Touch the Application tab (:::), then long press the app to activate the Move mode, and drag the item to any Home screen.

## Reposition an app or widget

Long press the item to be repositioned to activate the Move mode, drag the item to the desired position and then release. You can move items both on the Home screen and the Favourites tray. Hold the icon on the left or right edge of the screen to drag the item to another Home screen.

#### Remove

Long press the item to be removed to activate the Move mode, drag the item up to the top of **Remove** icon, and release after the item turns grev.

#### Create folders

To make it easier to organise apps and shortcuts on the Home screen and the Favourite tray, you can add them to a folder by stacking one item on top of another. To rename a folder, open it and touch the folder's title bar to input the new name.

#### Wallpaper customisation

Long press an empty area on the Home screen or go to **Settings > Display > Wallpaper** to customise your wallpaper.

## 1.3.6 Volume adjustment

## Using volume key

Press **Volume** key, then the quick settings bar appears on the right side of the screen to set up the vibrate mode, silent mode, etc. Press **Volume** key up or down to adjust the media volume. Touch oto switch vibrate mode to silent mode or normal mode. You can also touch is icon to access the settings for **Sound**.

## Using Settings menu

Drag down twice from the notification panel and touch the settings (a) icon to open **Settings**, then touch **Sound**. You can set the volume of Ringtone, Media, Notification and etc. to your preference.

# **Text input**

#### 2.1 Using the onscreen keyboard

## Onscreen keyboard settings

Touch the Application tab from the Home screen, select Settings > System > Language & input.

### Adjust the onscreen keyboard orientation

Turn the phone sideways or upright to adjust the Onscreen Keyboard orientation. You can also adjust it by changing the settings (go to Settings > Display > Auto-rotate screen).

#### Google keyboard 2.1.1

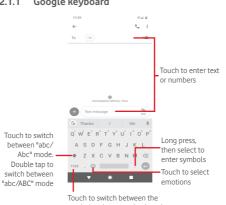

symbol and numeric keyboard

## 2.2 Text editing

You can edit the text you have entered.

- Long press or double touch the text you want to edit.
- Drag the tabs to change the highlighted selection.
- The following options will show: Cut, Copy, Share, Select all.

#### You can also insert new text

- Touch where you want to type, or long press a blank space, the cursor will blink and the tab will show. Drag the tab to move the cursor.
- If you have selected any text, touch the tab to show Paste which allows you to paste any text you have previously copied.

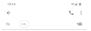

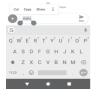

# 3 Phone call, Call log & People

# 3.1 Phone call

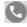

## 3.1.1 Placing a call

To make a call when the phone is active, go to the Home screen and touch the Phone icon in the Favourites tray.

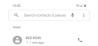

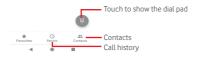

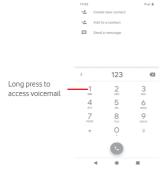

Enter the number you want from the dial pad directly or select a contact from **Contacts** or **Recent** by touching tabs, then touch to place the call.

The number you entered can be saved to Contacts by touching +.

If you make a mistake, you can delete the incorrect digits by touching  $\boxtimes$ .

To hang up a call, touch 💿 .

## International call

To dial an international call, long press 0 to enter "+", then enter the international country prefix followed by the full phone number and finally touch 0.

## Emergency call

If your phone has network coverage, dial the emergency number and touch to make an emergency call. This works even without a SIM card and without typing the PIN code.

## 3.1.2 Answering or rejecting a call

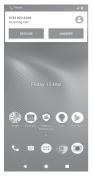

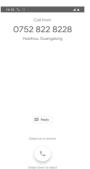

When you receive a call, a call window will be presented on top of the screen. Touch **DECLINE** to dismiss a call or **ANSWER** to answer a call

Touch the call window to open the Phone call screen.

On the Phone call screen, touch

- Swipe the icon up to answer the call;
- Swipe the icon down to reject the call;
- Touch the prophy up to reject the call by sending a preset message.

To mute incoming calls, press the Volume up/down key.

# 3.1.3 Calling your voicemail

Your voicemail is provided by your network to avoid missing calls. It works like an answering machine that you can access at any time.

To listen to your voicemail, long press 1 on **Phone** tab.

To set your voicemail number, touch : key and touch **Settings** > **Voicemail.** 

If you receive a voicemail, a voicemail **QO** icon appears on the Status bar. Open the Notification panel, touch **New voicemail**.

## 3.1.4 During a call

To adjust the volume during a call, press the **Volume up/down** key.

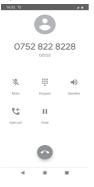

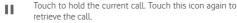

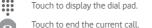

Touch to mute the current call. Touch this icon again to

unmute the call.

Touch to activate the speaker during the current call.

Touch this icon again to deactivate the speaker.

Touch to place a call to another contact.

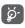

To avoid accidentally pressing the touchscreen during a call, the screen will be locked automatically when you put your phone close to your ear. It will be unlocked when the phone is taken away from your ear.

## 3.1.5 Managing multiple calls

With this phone you can handle multiple calls at the same time.

#### Conference calls (1)

You can set up a conference call.

- Place a call to the first participant of the conference call.
- Touch 📞.
- Enter the phone number of the person you want to add to conference and touch . You can also add participants from CALLS or CONTACTS.
- Touch to start a conference call.
- During a conference call, touch to drop a participant, or to talk privately to one of the participants. Touch to to drop the participant from the conference, or touch to talk privately to the participant and put the other participants on hold.
- Touch to end the conference call and disconnect all callers.

# 3.1.6 Call settings

From the phone screen, touch the ‡ key and select **Settings**. The following options are available:

## Display options

Sort by

Touch to set the contacts display to First name or Last name.

Name format

Touch to set the name format to First name first or Last name first.

<sup>(1)</sup> Depending on your network operator.

### Sounds and vibration

For more information and settings on sounds, please refer to "11.6 Sound"

## Quick responses

Touch to edit quick responses which will be used when you reject a call with messages.

#### Calls

## Calling accounts (1)

## • Fixed dialling numbers

Fixed Dialling Number (FDN) is a service mode of SIM, where outgoing calls are restricted to a set of phone numbers. These numbers are added to the FDN list. The most common practical application of FDN is for parents to restrict the phone numbers which their children can dial.

For security reasons, you'll be prompted to enable FDN by entering SIM PIN2 which is usually acquired from your service provider or SIM maker.

## Call forwarding

Touch to configure whether your calls are always forwarded or only when you are busy, unanswered or unreachable.

### · Call barring

You can activate or deactivate the call barring for outgoing and incoming calls. The various options are:

## All outgoing

All outgoing calls are barred.

### Outgoing international

Outgoing international calls are barred.

## Outgoing International roaming

Outgoing international calls are barred when you are abroad.

<sup>(1)</sup> Only for Dual SIM device, touch SIM1 or SIM2 to access Fixed Dialing Numbers, Call forwarding, Call barring, Additional settings.

## All incoming

All incoming calls are barred.

## Incoming international roaming

Incoming international calls are barred when you are abroad.

## Deactivate all

Deactivate all call barring.

## Change password

Change the original barring password for activating call barring.

## Additional settings

## Caller ID

Opens a dialogue box where you can set whether your phone number is displayed when making calls.

## Call waiting

Touch the \_\_\_\_ to notify you of a new incoming call.

### **Blocked numbers**

Touch ADD A NUMBER to be as blocked numbers, then you won't receive calls or texts from them

#### Voicemail

#### Notifications

Touch to set notifications when a voicemail is received.

### Advanced Settings

#### Service

Opens a dialogue box where you can select your carrier's voicemail service or another service.

## Setup

If you are using your carrier's voicemail service, this opens a dialogue box where you can enter the phone number to use for listening to and managing your voicemail.

## Accessibility

Touch to select TTY mode.

## Caller ID & spam

Touch nenable/disable Caller ID & spam when you receive a call

## Nearby palces

Touch nearble/disable Nearby palces, which will use your location to find nearby places that match your query.

## Personalised search results

Touch nenable/disable function of Personalised search results, which improves your results from your search history.

## • Google Account

Touch to add your Google account with using function of **Nearby places**.

# Location permission is denied

Touch nearby places search will work with location permission, your nearby places search will work with location permission.

## 3.2 Recents

You can view your call history by touching : from the Phone screen to view your call history.

Touch a contact or number to view information or further operations.

You can view detailed information of a call, launch a new call or send messages to a contact or number, or add numbers to **Contacts** (only available for unsaved phone numbers), etc.

Touch the photo +2 to add numbers to Contacts.

To clear the entire call memory, touch : key from the phone screen and touch Clear frequent.

## 3.3 Contacts

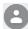

You can view and create contacts on your phone and synchronise these with your Gmail contacts or other apps on the web or on your phone.

## 3.3.1 View your contacts

To access the **Contacts** app, touch the Application tab on the Home screen, then select **Contacts**.

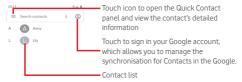

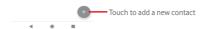

Touch the <u>key</u> to display the contacts list option menu.

Following options are available:

## Contacts

Touch to view your contacts.

### Turn dark theme on

Touch to switch your screen to its dark theme.

#### Settings

Your info

Set up your profile.

#### Accounts

Manage the synchronisation settings for different accounts.

### Sort by

Touch to set the contacts display to First name or Last name.

#### Name format

Touch to set the name format to First name first or Last name first

#### Default account for new contacts

Manage the default account for new contacts.

#### Phonetic name

Touch to set phonetic name to show or hide.

## Import/Export

Import or export contacts between vcf file or SIM card.

#### · Blocked numbers

Add numbers as blocked numbers, then you won't receive calls and texts from them any more.

#### Help & Feedback

Touch to get more information about Contacts.

## 3.3.2 Adding a contact

Touch the Application tab on the Home screen, select **Contacts**, then touch the icon in the contact list to create a new contact.

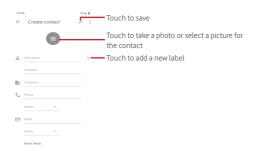

When you're finished, touch  $\checkmark$  to save.

To exit without saving, you can touch X and then Discard.

## Add to/remove from Favourites

To remove a contact from favourites, touch 🚖 on contact details screen

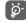

Only phone and account contacts can be added to favourites.

## 3.3.3 Editing your contacts

To edit contact information, touch key in the contact details screen. When finished, touch

## Change a contact's default phone number

The default phone number (the number which has priority when making a call or sending a message) will always be displayed under the contact name.

To change the default phone number, long press the number you want to set as the default number from the contact's details screen, then select **Set default**. A **Q** appears before the number.

This choice is only available when the contact has more than one number

## Delete a contact

To delete a contact, touch : and touch **Delete** from the contact (details) screen.

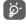

The contact you have deleted will also be removed from other applications on the phone or web the next time you synchronise your phone.

## 3.3.4 Communicating with your contacts

From contact details screen you can communicate with your contacts by making a call or sending a message.

To launch a call, touch the phone number.

To send a message, touch the loon on the right side of the number.

## Use Quick Contact for Android

Touch a contact's picture to open Quick Contact for Android, then you can touch the number or the licon for the way you want to connect.

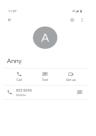

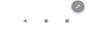

The icons available on the Quick Contact panel depend on the information you have for the contact and the applications/ accounts on your phone.

### Sharing contacts

You can share a single contact or contacts with others via Bluetooth. Gmail. etc.

To do this, touch a contact you want to share, touch the key and **Share** from the contact details screen, then select the app to perform this action.

## 3.3.5 Synchronising contacts in multiple accounts

Contacts, data or other information can be synchronised from multiple accounts, depending on the apps installed on your phone.

To add an account, touch 😵 on the Quick settings bar to get to **Settings**, then touch **Accounts**.

You'll be asked to select the kind of account you are adding, like Google, Exchange, etc.

As with other account setups, you need to enter detailed information, like username, password, etc.

You can remove an account and all associated information from the phone. Open the **Accounts** screen, touch the account you want to delete, then touch **REMOVE ACCOUNT** to confirm.

#### Sync

To synchronise an account on **Accounts** screen, touch next to Automatically sync data.

# 4 Messaging & Email

# 4.1 Messaging

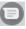

Your phone can create, edit and receive chat, SMS and MMS messages.

Go to the Home page and touch the  $\boxed{}$  icon in the Favourites tray if available, or touch the Application tab from the Home screen, then touch  $\boxed{}$   $\boxed{}$ .

## 4.1.1 Create a new message

On the message list screen, touch the new message octoor to write new text/multimedia messages.

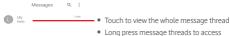

 Long press message threads to access other options available with this contact

Touch to create a new message or a new group chat

#### Sending a text message

Enter the mobile phone number of the recipient on the recipients' bar or touch + \(\begin{align\*}{0.5}\) to add recipients, then touch the content bar to enter the text of the message. When you've finished, touch to send the text message.

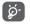

An SMS of more than 160 characters will be charged as several SMS. Specific letters (like accents, for example) will also increase the size of the SMS, so this may cause multiple SMS to be sent to your recipient.

### Sending a multimedia message

MMS enables you to send video clips, images, photos, animations, slides and audio to other compatible phones and e-mail addresses.

An SMS will be converted to MMS automatically when media files (image, video, audio, etc.) are attached or subject or email addresses are added.

To send a multimedia message, enter the recipient's phone number in the recipients bar, touch content bar to enter the text of the message. Touch to open attach options, select picture, location, audio or other subjects that you want to add as attachments.

When finished, touch > to send the multimedia message.

#### Attach options:

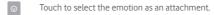

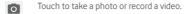

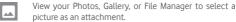

picture as an attachment.

Touch to select and share your location.

Touch and hold the voice message recorder to record a voice message for attaching.

## 4.1.2 Manage messages

When a new message comes, an comparison icon will appear on the status bar as a notification. Drag down the status bar to open the Notification panel, touch the new message to open it. You can also open and touch the new message to open it.

Messages are displayed as a conversation.

To reply to a message, touch the current message to enter the message-composing screen, enter the text, then touch  $\blacktriangleright$ .

If you long press a message in the message details screen, the following options will be available:

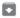

Touch to archive the current message.

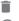

Touch to delete the current message.

Touch to block the current number, and you won't receive calls or texts from it any more.

## 4.1.3 Adjust message settings

## Default SMS app

Touch to change default SMS app.

#### Notifications

Touch to turn notifications for **Messages** on or off.

#### Behavior

 $Touch to choose \ notification \ behaviour for incoming \ messages.$ 

#### Sound

Touch to choose notification sounds for incoming messages.

## Vibrate

Touch to turn vibration notifications for incoming messages on or off.

## • Blink light

Touch to set a blinking light on or off when you receive a message.

#### Show notification dot

Touch to show a notification dot or not in the **Messages** when you receive a message.

#### Override Do Not Disturb

Touch to turn notification on or off when Do Not Disturb is on for incoming messages.

## · Additional settings in the app

Touch to set additional settings for Messages.

### Hear outgoing message sounds

Touch to enable or disable message sounds when you send a message.

#### Your current country

Touch to choose your current country.

#### Automatic link previews

### Show previews in messages

Touch to turn on or off previews when you receive a message with a link.

### Only download previews over Wi-Fi

Touch to enable download link previews over Wi-Fi or not.

#### Advanced

## Group messaging

Mark the checkbox to send a single message to multiple recipients.

#### Auto-download MMS

Touch to turn or off downloading full MMS messages automatically to your phone.

## Auto-download MMS when roaming

Touch turn on or off downloading full MMS messages automatically when roaming.

### • Use simple characters

Touch turn on or off using simple characters in MMS messages.

## Get SMS delivery reports

Touch turn on or off getting SMS delivery out SMS delivery reports when SMS message is delivered.

## • Wireless emergency alerts

Touch to access wireless alerts settings.

## SIM card messages

Touch to view messages on SIM card.

#### Phone number

Touch to show your phone number.

## 4.2 Gmail

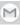

The first time you set up your phone, you can select to use an existing Gmail account or to create a new Email account.

As Google's web-based email service, Gmail is configured when you first set up your phone. Gmail on your phone can be automatically synchronised with your Gmail account on the web. Unlike other kinds of email account, each message and its replies in Gmail are grouped in your inbox as a single conversation. All emails are organised by labels instead of folders.

### To access Gmail

From the Home screen, touch the Application tab to enter the applications list, then touch **Gmail**.

Gmail displays messages and conversations from one single Gmail account at a time. If you own more than one account, you can add an account by touching the icon and select **Settings** from Inbox screen, then touch **Add account**. Besides your Gmail accounts, you can also add or set-up external email accounts by choosing Personal (IMAP/POP) or Exchange. When finished, you can switch to another account by touching the account name from Inbox screen, then select the account you want to view.

#### To create and send emails

- 1 Touch from Inbox screen.
- $2\,$  Enter the recipient(s)'s email address in To field.
- 3 If necessary, touch the popup menu icon Add Cc/Bcc to add a copy or a blind copy to the message.
- 4 Enter the subject and the content of the message.
- 5 Touch cicon and select Attach file to add an attachment.
- 6 Finally, touch the > icon to send.
- 7 If you do not want to send the mail out right away, you can touch the ; icon and then Save draft or touch the Back icon to save a copy. To view the draft, touch your account name to display all labels, then select Drafts.

If you do not want to send or save the mail, you can touch the icon and then touch **Discard**.

To add a signature to emails, touch the icon and then touch **Settings** from inbox screen, choose an account, then touch **Signature**.

#### To receive and read your emails

When a new email arrives, you will be notified by a ringtone or vibration, and an imicon will appear on Status bar.

Touch and drag down the Status bar to display the Notification panel, touch the new email to view it. Or you can also open the Gmail Inbox label and touch the new mail to read it.

You can search for an email by sender, recipient, subject, etc.

Enter the keyword you want to search for in the searching box and touch  $\bigcirc$  on the software keyboard.

## To reply or forward emails

## Reply

When viewing an email, touch ヘ to reply to it.

## Reply all

Touch : beside and select Reply all to send a message to all people in a mail loop.

## Forward

Touch  $\vdots$  beside  $\spadesuit$  and select **Forward** to forward the received mail to other people.

## 5 Calendar, Alarm clock & Calculator

### 5.1 Calendar

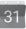

Use Calendar to keep track of important meetings, appointments, etc.

To access this function, touch the Application tab from the Home screen, then touch **Calendar**.

#### 5.1.1 Multimode view

To change your Calendar view, touch the date title to open the month view, or touch  $\equiv$  and select **Schedule**, **Day**, **3 Day**, **Week** or **Month** to access different view. Touch the icon to return to Today's view.

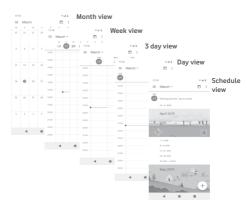

#### 5.1.2 To create new events

You can add new events from any Calendar view.

- Touch —.
- Fill in all required information for this new event. If it is a wholeday event, you can select All-day.

When finished, touch Save from the top of the screen.

#### To delete or edit an event

To edit an event, touch the // icon to edit the event.

To delete an event, touch the : icon then touch **Delete** to delete the event.

## 5.1.3 Event reminder

If a reminder is set for an event, the upcoming event all icon will appear on the Status bar as a notification when the reminder time arrives.

Touch and drag down the status bar to open the Notification panel, touch event name to view the Calendar notification list.

## 5.2 Clock

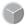

Your mobile phone has a built-in clock.

To access this function, touch the Application tab from the Home screen, then touch **Clock**.

Touch to add or set an alarm.

#### 5.2.1 To set an alarm

From **Clock** screen, touch to enter the **Alarms** screen, then touch to add a new alarm. Following options will show:

#### Time

Touch numbers to set the time for your alarm.

Touch beside the time you set to turn on/off this alarm.

#### Repeat

Mark the checkbox to activate **Repeat**, then you can touch to select the days you want the alarm to work.

## Ringtone

Touch to select an alarm ringtone.

#### Vibrate

Mark the checkbox to turn vibration on or off.

#### Label

Touch to set a name for the alarm.

Touch an already existing alarm and touch to delete the selected alarm.

## 5.2.2 To adjust alarm settings

Touch the : icon and access to **Settings** from **Clock** screen. The following options will be available under **Settings**:

#### Clock

Style

Touch to set Analogue or Digital style.

## Display time with seconds

Touch to switch to display time with seconds.

#### Automatic home clock

Touch to switch to set home clock while travelling abroad.

#### Home time zone

Touch to set your home time zone.

#### • Change date & time

Touch to set the date and time.

#### Alarms

Silence after

Touch to set the time until the alarm goes silent.

#### Snooze length

Touch to choose the length of snooze time.

#### Alarm volume

Touch to set the alarm volume.

## • Gradually increase volume

Touch to set the alarm to gradually increase volume.

#### Volume buttons

Touch to choose **Control volume**, **Snooze** or **Dismiss** as volume buttons.

#### Start week on

Touch to select the first day of a week as per your preference from Saturday, Friday, Sunday or Monday.

#### **Timers**

#### Timer sound

Touch to select the timer sound.

### · Gradually increase volume

Touch to set the sound to gradually increase volume.

#### Timer vibrate

Touch to enable vibration for the timer.

## Screensaver

#### Style

Touch to select the style for your screensaver.

#### Night mode

Touch to enable the night mode.

## 5.3 Calculator

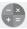

With the Calculator you can solve many mathematical problems.

To open it, touch the Application tab from the Home screen, then touch **Calculator**.

There are two panels available: Basic panel and Advanced panel.

To switch between panels, select one of the following two ways:

- Touch and drag the basic screen to the left to open the Advanced panel.
- Or turn the phone to the landscape mode from the basic panel to open the Advanced panel (1).

To view the calculation history, touch the  $\ \ \ \ \$  key, then select  $\ \ \ \ \$  History.

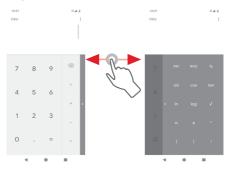

46

iii If "Settings\Display\Auto-rotate screen" is off, this item will not display.

## 6 Getting connected

Your phone can connect to the Internet using either GPRS/EDGE/3G/4G or Wi-Fi.

## 6.1 Connecting to the Internet

## 6.1.1 GPRS/EDGE/3G/4G

The first time you turn on your phone with the SIM card inserted, it will automatically configure a mobile network service: GPRS, EDGE, 3G or 4G. If the network is not connected, you can turn on Mobile data on Settings > Network & internet > Mobile network.

To check the network connection you are using, touch the Application tab on the Home screen, then touch Settings > Network & internet > Mobile network > Access Point Names.

### To create a new access point

A new mobile network connection can be added to your phone with the following steps:

- 1 Touch 🐼 on the Quick settings bar to get to **Settings**.
- 2 Touch Network & internet > Mobile network > Access Point Names.
- 3 Then touch + key to add new APN.
- 4 Enter the required APN information.
- 5 When finished, touch the : key and Save.

## To turn Data roaming on or off

When roaming, you can decide to connect/disconnect to a data service.

- 1 Touch 🚱 on the Quick settings bar to get to **Settings**.
- 2 Touch Network & internet > Mobile network.
- 3 Touch to turn data roaming on or off.
- 4 When Data roaming is turned off, you can still perform data exchange with a Wi-Fi connection (see "6.1.2 Wi-Fi").

When you are abroad, a fixed panel will appear in the notification drawer to allow you to enable or disable the service.

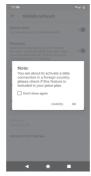

#### 6.1.2 Wi-Fi

You can connect to the Internet when your phone is within range of a wireless network. Wi-Fi can be used on your phone even without a SIM card inserted.

### To turn Wi-Fi on and connect to a wireless network

- 1 Touch on the Quick settings bar to get to Settings, then touch Network & internet > Wi-Fi.
- 2 Touch the switch to turn on/off Wi-Fi.
- 3 Turn on Wi-Fi: detailed information of all detected Wi-Fi networks is displayed in the Wi-Fi networks section.
- 4 Touch a Wi-Fi network to connect to it. If the network you selected is secured, you'll need to enter a password or other credentials (contact network operator for details). When you're finished, touch CONNECT.

#### To add a Wi-Fi network

When Wi-Fi is on, you can add new Wi-Fi networks.

- 1 Touch 🚱 on the Quick settings bar to get to Settings.
- 2 Touch Network & internet > Wi-Fi, and then touch Add network.
- 3 Enter the name of the network and any required network information.
- 4 Touch CONNECT.

When successfully connected, your phone will be connected automatically the next time you are within range of this network.

## To forget a Wi-Fi network

The following steps prevent automatic connections to networks which you no longer wish to use.

- 1 Turn on Wi-Fi, if it's not already on.
- 2 In the Wi-Fi screen, touch the name of the saved network.
- 3 Touch FORGET.

## 6.2 Chrome

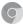

Using the Chrome browser you can enjoy surfing the Web.

To get onto the Web, go to the Home screen and touch the Chrome cicon in the Favourties tray.

## To go to a web page

On the Chrome browser screen, touch the URL box at the top, enter the address of the web page, then touch to confirm.

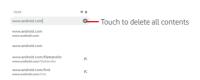

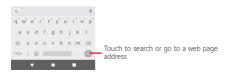

## 6.3 Connecting to Bluetooth devices

Bluetooth is a short-range wireless communication technology that you can use to exchange data, or connect to other Bluetooth devices for various uses.

To access this function, touch (3) on the Quick settings bar to get to Settings, then touch Connected devices > Connection preferences > Bluetooth. Your device and other available ones will show on the screen

#### To turn on Bluetooth

- 1 Touch 🚱 on the Quick settings bar to get to Settings, then touch Connected devices > Connection preferences > Bluetooth.
- 2 Touch turn **Bluetooth** on or off.

To make your phone more recognisable, you can give your phone a new name which will be visible to others.

- 1 Touch 😵 on the Quick settings bar to get to **Settings**.
- 2 Touch Connected devices > Connection preferences > Bluetooth.

#### 3 Touch Device name.

4 Enter a name, and touch RENAME to confirm.

## To pair/connect your phone with a Bluetooth device

To exchange data with another device, you need to turn Bluetooth on and pair your phone with the Bluetooth device with which you want to exchange data.

- 1 Touch 🐯 on the Quick settings bar to get to **Settings**.
- 2 Touch Pair new device directly or touch Connected devices > Connection preferences > Bluetooth.
- 3 Pair new device.
- 4 Touch a Bluetooth device you want to be paired with in the list.
- 5 A dialogue will pop up touch PAIR to confirm.
- 6 If the pairing is successful, your phone connects to the device.

## To disconnect/unpair from a Bluetooth device

- 1 Touch 🚱 after the device name you want to unpair.
- 2 Touch FORGET.

## 6.4 Connecting to a computer via USB

With the USB cable, you can transfer media files and other files between your phone and computer.

#### To connect:

- Use the USB cable that came with your phone to connect the phone to a USB port on your computer. You will receive a notification that the USB is connected.
- Open the Notification panel and touch USB file transfer turned on, then, in the next dialogue, choose the way in which you want to transfer files.

## To locate data you have transferred or downloaded in the internal storage:

1 Touch the Application tab from the Home screen to open the apps list.

## 2 Touch File Manager.

All data you have downloaded is stored in **File Manager**, where you can view media files (Pictures, Videos, Audio and others), rename files, install apps onto your phone, etc.

## 6.5 To safely remove the microSD card from your phone

The microSD card can be removed from your phone any time the phone is powered off. To remove the microSD card while the phone is on, you must unmount the storage card from the phone first, to prevent corrupting or damaging the storage card.

#### To remove a microSD card

- 1 Touch 🔅 on the Quick settings bar to get to Settings.
- 2 Touch Storage > SD card.
- 3 Touch : and select Storage settings.
- 4 Touch the **EJECT** button to confirm.

Additionally, you can simply touch the <u>a</u> icon besides the **SD** card to eject it.

With either way, you can safely remove the microSD card from the phone.

#### To format a microSD card

- 1 Touch 🚱 on the Quick settings bar to get to Settings.
- 2 Touch Storage > SD card.
- 3 Touch: and select Storage settings > Format.
- 4 Touch FORMAT SD CARD to confirm, then touch Done to finish formatting.

## 6.6 Sharing your phone's mobile data connection

You can share your phone's mobile data connection with a single computer via a USB cable (USB tethering) or with up to ten devices at once by turning your phone into a portable Wi-Fi hotspot or via Bluetooth.

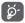

Sharing data may incur additional charges from your network operator. Extra fees may also be charged in roaming areas.

## To share your phone's data connection via USB

Use the USB cable that came along with your phone to connect the phone to a USB port on your computer.

- 1 Touch 🚱 on the Quick settings bar to go to Settings.
- 2 Touch Network & internet > Hotspot & tethering.
- 3 Touch the switch beside **USB tethering** to turn it on or off

## To share your phone's data connection via Bluetooth

- 1 Touch so on the Quick settings bar to go to Settings.
- 2 Touch Network & internet > Hotspot & tethering.
- 3 Touch the switch beside Bluetooth tethering to turn it on or off.

## To share your phone's data connection as a portable Wi-Fi hotspot

- 1 Touch 🚱 on the Quick settings bar to go to **Settings**.
- 2 Touch Network & internet > Hotspot & tethering > Wi-Fi hotspot.
- 3 Touch the switch beside **Wi-Fi hotspot** to turn it on or off.

## To rename or secure your portable hotspot

When Portable Wi-Fi hotspot is activated, you can change the name of your phone's Wi-Fi network (SSID) and secure its Wi-Fi network.

1 Touch (3) on the Quick settings bar to go to Settings.

## 2 Touch Network & internet > Hotspot & tethering > Wi-Fi hotspot.

- 3 Touch Hotspot name to change the network SSID.
- 4 Touch Security to select the protected access for your network security.
- 5 Touch **Hotspot password** to change your hotspot password.
- 6 Touch the switch to start or stop turning off the hotspot automatically.

## 6.7 Connecting to virtual private networks

Virtual private networks (VPNs) allow you to connect to the resources inside a secured local network from outside that network. VPNs are commonly deployed by corporations, schools, and other institutions so that their users can access local network resources when not inside that network, or when connected to a wireless network.

#### To add a VPN

- 1 Touch 🚷 on the Quick settings bar to get to Settings.
- 2 Touch Network & internet > VPN and then touch +.
- 3 In the screen that opens, follow the instructions from your network administrator to configure each component of the VPN settings.
- 4 Touch SAVE.

The VPN is added to the list on the VPN settings screen.

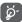

Before adding a VPN, you should set a lock screen pattern, PIN code or password for your phone.

## To connect/disconnect to a VPN

To connect to a VPN:

- 1 Touch 🚱 on the Quick settings bar to get to Settings.
- 2 Touch Network & internet > VPN.
- 3 VPNs you have added are listed; touch the VPN you want to connect with.

4 In the dialogue that opens, enter any requested credentials and touch CONNECT.

#### To disconnect:

 Open the Notification panel and touch the resulting notification for VPN disconnection.

#### To edit/delete a VPN

To edit a VPN:

- 1 Touch 😵 on the Quick settings bar to get to Settings.
- 2 Touch Network & internet > VPN.
- 3 VPNs you have added are listed; touch the 😵 icon next to the VPN you want to edit.
- 4 After finished, touch **SAVE**.

## To delete:

Touch the  $\mathfrak{B}$  icon next to the selected VPN, touch **FORGET** to delete it.

## 7 Google Play Store (1)

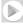

Google Play Store is an online software store, where you can download and install applications and games to your Android Powered Phone.

- Touch the Application tab from the Home screen, then touch Play Store.
- For the first time you access Google Play Store, a screen with terms of service will appear. Touch ACCEPT to continue.

Touch the ≡ icon and then select **Help & feedback** to enter Google Play Store help page for more information on this function.

<sup>(1)</sup> Depending on your country and operator.

#### 8 Multimedia applications

#### 8 1 Camera

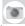

Your mobile phone is fitted with a Camera for taking photos and shooting videos.

Before using the Camera, be sure to remove the protective lens cover before use to avoid it affecting your picture quality.

To take a photo when your phone is active, touch the Camera icon in the Favourites tray on your Home screen.

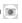

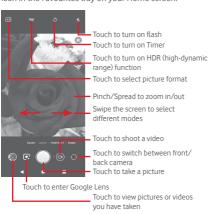

#### Google Lens

Google Lens is a free tool that can help you to:

- Investigate what you see
- · Perform actions on text
- Search for similar products
- Identity plants and animals
- · Learn more about books and media
- Scan codes
- ...and more.

Tap the Google Lens icon and it will start to try to identify what is in the photo. While it is trying to figure out what is in the image, dots will appear across the image. After it has completed its work, Google Lens will show you the results at the bottom of the screen.

## To take a picture

The screen acts as the viewfinder. First position the object or landscape in the viewfinder, touch icon to take the picture which will be automatically saved.

#### To shoot a video

| to start recording a viaco.                                  |
|--------------------------------------------------------------|
| Touch to take the picture which will be automatically saved. |
| Touch to pause video recording and touch to continue.        |

Touch the Video mode icon in the camera screen, then touch

Recording button to start recording a video

Touch to stop recording. The video will be automatically saved

## 8.1.1 Camera settings

Before taking a photo/shooting a video, swipe the screen to **More** mode and below options will display for you to choose from:

#### Modes

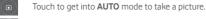

- Touch to get into **PORTRAIT** mode. The depth sensing rear cameras allow you to take artistic portrait mode photos with a blurred background, making your subject stand out.
- Get into **PANO** mode. Touch the shutter button to start taking panoramic photo and move the phone steadily along the direction indicated by the onscreen line. Once the preview frame is filled, the phone will automatically save the photo.
- Lets you to select different AR emojis to record a funny AR emoji video.
- Lets you to take full control of the camera settings, letting you adjust aperture, shutter, ISO and more.
- Lets you take slow motion videos. These are much slower than normal motion, which makes the action more memorable and ideal for sharing.
- Capture movement, Capture light, and Draw light allow you to take artistic photos of moving water, light, and people.
- Touch to relocate modes for your references, except the AUTO mode cannot be moved or changed in the first place.
- Touch to access camera settings and below options will display for you to choose from:

#### Photo

#### Picture size

Touch to select picture size.

#### Video

#### Back camera video

Touch to select either HD or SD for video quality.

#### General

#### Scene detect

Touch the switch to turn scene detect on or off when taking pictures.

#### Grid

Touch the switch to set or cancel a grid for composing your photos over the camera screen.

#### Volume button function

Touch to choose from Shutter, Zoom and Volume.

## Storage

Touch to select either Phone or SD card for pictures/videos storage.

#### Save location

Touch to enable or disable the saving of your location when taking pictures.

## Shutter sound

Touch the switch to turn the shutter sound on or off when taking pictures.

#### Reset settings

Touch to reset Camera to factory settings.

## 8.2 Gallery

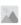

Photos acts as a media player for you to view photos and playback videos.

To open your Photos, touch the Application tab from the Home screen, then touch **Gallery**.

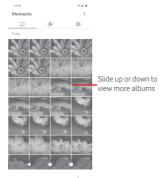

To view a picture/play a video

Pictures and videos are displayed by albums in Gallery.

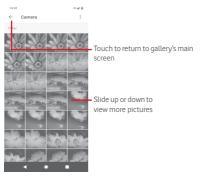

- Touch an album and all pictures or videos will show on the screen.
- Touch the picture/video directly to view or play it.
- Slide up or down to view previous or next pictures/videos.

## **Editing pictures**

You can edit pictures, add effects, crop, share, and set them as contact photo or wallpaper.

Select the picture you want to work on, then the options available such as share, edit, favourites or delete. Touch the ; for more options.

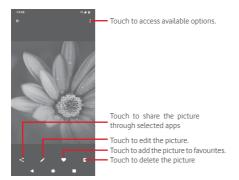

Touch in the full-screen picture view to edit a picture.

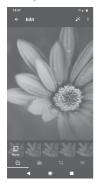

Touch to add effects such as Punch, Vintage, etc.

Touch to add a border.

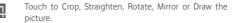

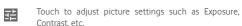

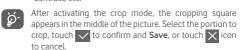

## 8.3 Play music

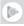

You can play music files stored on the microSD card in your phone. Music files can be downloaded from computer to microSD card using a USB cable.

To play your music, touch the Application tab from the Home screen, then touch **Play Music**.

You will find four categories in which all songs are classified: **PLAYLISTS, ARTISTS, ALBUMS, SONGS** and **GENRES**. Slide left and right to see them all. Touch **SHUFFLE ALL** to shuffle all songs.

## 8.3.1 Playing music

Touch a song to play it.

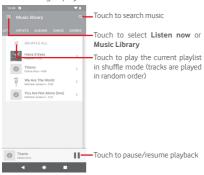

Touch key to get to Settings

#### ACCOUNT

Touch to choose an account.

## PRIVACY & LOCATION

## Manage Play Music history

Touch to manage your play music history.

#### Manage Activity Controls

Touch to manage activity controls with the app.

## Manage Google Location History

Touch to manage Google Location History.

## Delete recommendation history

Touch to delete the recommendation history, including your listening and search history.

### Delete my library

Touch to delete your entire music library.

### Privacy Help Centre

Touch to enter Google play music help page for more information on **Play Music**.

### **PLAYBACK**

### Equaliser

Touch to adjust audio settings.

## Allow external devices to start playback

Touch switch to allow external devices to start playback, such as car Bluetooth, wired headsets, etc.

#### Show album art on lock screen

Touch switch to show album art on the lock screen.

#### ABOUT PLAY MUSIC

### Privacy policy

Touch to read the Privacy policy with the app.

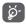

While playing songs with Music you can still Pause, Play or Skip your music even if the screen is locked.

## Play next

Touch to play the song you choose next.

## Add to queue

Touch to add the song into the now-playing queue.

## Add to playlist

Touch to add to a playlist.

#### Go to artist

Touch to go to artist.

### Go to album

Touch to go to album.

#### Delete

Touch to delete the song.

## G

# 9 Maps9.1 Get My Location

## 9.1.1 Turn on GPS

To turn on your phone's global positioning system (GPS) satellite receiver:

- 1 Touch 🚳 on the Quick settings bar to go to Settings.
- 2 Touch Security & location > Location.
- 3 Touch the switch beside Location to turn GPS on or off

## 9.1.2 Open Maps Go and view My Location

Touch the Application tab from the Home screen, then touch **Maps**.

Touch the -(a)- icon on the map to view My Location.

The map will then centre on a blue dot. Your actual position will be at the blue dot.

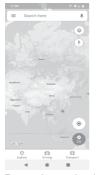

To move the map, drag the map with your finger.

To zoom in and out of a map, pinch or spread your fingers, or you can also zoom in by double-tapping a location on screen.

## 9.2 Search for a location

In the search box, enter an address, a city or a local business.

Touch the search icon to search, and in a while your search results will appear on the map as red dots. You can touch one to show a label.

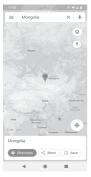

## 9.3 Save a location

Just like bookmarking a web address on the Internet, you can save any position on the map for later use. Just touch **Save** directly on the location screen to save the location. You can also touch the red drop ♥ icon to bring up a menu about the location, then touch **Save** to save it.

## 9.4 Open Street View for a location

- 1 Long press a location to display its address at the bottom of the maps screen.
- 2 Drag up the details screen to sign in to save offline.

## Get driving, public transportation or walking directions

## 9.5.1 Get suggested routes for your trip

Touch cicon from Maps screen.

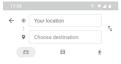

- 1 Touch the enter bar to edit your start point by entering an address or selecting a saved item.
- 2 Do the same for your end point.
- 3 To reverse directions, touch  $\uparrow_{\downarrow}$ .
- 4 Then select a transport mode: driving by car, using public transportation, or walking directions.
- 5 Touch Route options to select Avoid motorways, Avoid toll roads or Avoid ferries.
- 6 A couple of suggested routes will appear in a list. Touch any route to view its respective detailed direction.

## 10 Others

#### 10.1 File Manager

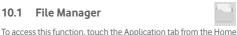

screen, then touch File Manager.

File Manager works with both microSD card and phone storage.

File Manager displays all data stored on both microSD card and phone storage, including applications, media files; videos, pictures or audios you have captured; other data transferred via Bluetooth, USB cable, etc.

When you download an application from PC to microSD card. you can locate the application on File Manager, then touch it to install it in your phone.

File Manager allows you to easily carry out the following common operations: create (sub) folder, open folder/file, view, rename, cut, copy, delete, play, share, etc.

#### 10.2 Sound Recorder

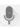

To record a sound or voice memo, touch the Application tab from the Home screen, then touch Sound Recorder.

#### 10.3 Radio

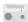

Your phone is equipped with a radio (1). You can use the application as a traditional radio with saved channels or with parallel visual information related to the radio program on the display if you turn to stations that offer Visual Radio service

To listen to the radio, touch the Application tab from the Home screen, then touch Radio.

Please insert a headset to listen to the radio. The headset is used as an antenna for the radio.

The quality of the radio depends on the coverage of the radio station in that particular area.

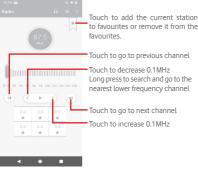

## Available options:

- Save channel
   Save the channel
- Scan channels
   Scan all channels.
- Delete
   Delete the channel.
- Enter frequency
   Enter the frequency manually.
- Station info

  Mark the checkbox to view the station info
- Exit
   Turn off the radio and exit radio application.

# 11 Settings

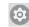

Drag down twice from the Notification panel and touch the Settings & icon to access **Settings**.

### 11.1 Network & internet

#### 11.1.1 Wi-Fi

Using Wi-Fi you can now surf the Internet without using your SIM card whenever you are in range of a wireless network. The only thing you have to do is to enter the **Wi-Fi** screen and configure an access point to connect your phone to the wireless network.

For detailed instructions on using Wi-Fi, please refer to "6.1.2 Wi-Fi"

#### 11 12 Mobile network

#### Mobile data

Touch the switch to turn on/off accessing data using the mobile network.

### Roaming

Touch the switch to connect to data services when roaming.

### Data usage

Touch to access your mobile data usage.

### · Preferred network type

Touch to select the preferred network type.

### · Automatically select network

Touch the switch to let or stop your phone automatically select the operator's network.

#### Access Point Names

You can select your preferred network with this menu.

### 11.1.3 Data usage

Touch **Data warning & limit** and then the **Set data limit** switch, then touch **Data limit** to set the maximum amount of mobile data that you want to use. Your mobile data connection will be disabled when the specified limit is reached. You can also choose a data usage cycle to view the statistics and related applications of used data by your phone.

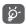

Data usage is measured by your phone, and your carrier may count differently.

### 11.1.4 Hotspot & tethering

This function allows you to share your phone's mobile data connection via USB or as a portable Wi-Fi access point (Please refer to "6.6 Sharing your phone's mobile data connection"

You can also select Flight mode in the phone options when pressing **Power** key.

### 11.1.5 SIM cards (1)

Touch to access settings for your SIM cards.

### 11.1.6 Flight mode

Use the **Flight mode** to simultaneously disable all wireless connections including Wi-Fi, Bluetooth and more.

You can also select Flight mode in the phone options when pressing **Power** key.

### 11.1.7 VPN

A mobile virtual private network (mobile VPN or mVPN) provides mobile phones with access to network resources and software applications on their home network, when they connect via other wireless or wired networks. Mobile VPNs are used in environments where workers need to keep application sessions open at all times, throughout the working day, as the user connects via various wireless networks, encounters gaps in coverage, or suspend-and-resumes their phones to preserve battery life. A conventional VPN can't survive such events because the network tunnel is disrupted, causing applications to disconnect, time out, fail, or even the computing device itself to crash.

For more information on VPN, please refer to "6.7 Connecting to virtual private networks"

### 11.1.8 Private DNS

Touch to select private DNS mode.

# 11.1.9 WiFi Calling (1)

WiFi Calling allows your device to make a voice call over a Wi-Fi network.

- 1 Touch the switch \_\_\_\_ to turn on/off WiFi Calling.
- 2 You can select calling preference, **Wi-Fi preferred** or **Cellular preferred** when you enable it.
- 3 When connected to Wi-Fi and successfully registered to WiFi Calling, WiFi Calling cicon will automatically appear on the status bar, then you can make your voice call.

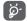

Before using **WiFi Calling**, you need to insert the VoWiFi SIM card to your phone.

For Single SIM device, you can also access WiFi Calling by touching the : icon at the top-right corner in the Call screen, then select Settings > Calls > WiFi Calling.

<sup>(1)</sup> This service and/or relevant options are not available in all markets.

### 11.2 Connected devices

#### 11.2.1 Pair new device

Touch to find your device name and available Bluetooth devices you want to be paired with in the list.

### 11.2.2 Connection preferences

#### Bluetooth

Bluetooth allows your phone to exchange data (videos, images, music, etc.) in a small range with another Bluetooth supported device (phone, computer, printer, headset, car kit, etc.).

For more information on Bluetooth, please refer to "6.3 Connecting to Bluetooth devices".

### • Printing

Your phone supports wireless printing to enabled printers and online services

#### Received files

Touch to view received files from Bluetooth.

### Chromebook

Touch to get more information about how to connect your device to Chromebook which allows your phone to unlock your Chromebook screen, and send or receive text messages from your Chromebook.

# 11.3 Apps & notifications

You use the Apps settings to view details about the applications installed on your phone, to manage their data and force them to stop, and to set whether you want to permit installation of applications that you obtain from web sites and emails. And you can also get further app or system notification settings.

# 11.4 Battery

In the Battery screen you can view the battery usage data since you last connected the phone to a power source. The screen also shows your battery status and how long it has been used since last charging. Touch a category to find out its specific power consumption.

You can adjust power use via the screen brightness or screen timeout in the Display screen.

# 11.5 Display

### Display Google app

Touch the switch to display or hide the Google app when you swipe right in the home screen.

### Brightness level

Touch to adjust the brightness of the screen.

### Night Light

Touch to set the night light.

### Adaptive brightness

Touch the switch to turn on the function of optimising brightness level for available light.

### Wallpaper

Touch to set the wallpaper.

### Sleep

Touch to set the screen timeout.

### Pulse notification light

Touch the switch to turn the Pulse notification light.

### Auto-rotate screen

Touch the switch to turn the Auto-rotate screen function on or off.

### Font size

Touch to set the font size.

### Display size

Touch to set display size.

#### Screen saver

Touch to set screen saver.

#### Device theme

Touch to select device theme.

### 11.6 Sound

Use the Sound settings to configure ringtones for different events and environments.

#### Media volume

Slide to adjust the volume of music, video, games, etc.

### Call volume

Slide to adjust your call volume.

### Ring volume

Slide to adjust the volume of your ringtones.

#### Alarm volume

Slide to adjust the volume of your alarms.

### Also vibrate for calls

Touch to vibrate the phone for incoming calls.

### Do Not Disturb

Touch to select the prioritised apps for notification permission or customise the automatic rules.

### Shortcut to prevent ringing

Touch to select the **Vibrate**, **Mute** or **Do nothing** when you use the shortcut of pressing power key and volume up key together to prevent ringing for calls and notifications.

### Phone ringtone

Touch to set your default incoming call ringtone.

### Default notification sound

Touch to set your default notification sound.

#### Default alarm sound

Touch to set your default alarm sound.

#### Other sounds and vibration

Touch to set Dial pad tones, Screen locking sounds, Charging sounds. Touch sounds and Touch vibration.

# 11.7 Storage

Use these settings to monitor the total and available space on your phone and, on your microSD card; to manage your microSD card; and, if necessary, to reset the phone, erasing all of your personal information.

### Internal shared storage

This menu displays the amount of internal phone storage. The used space will be shown in green, which shows the amount of internal phone storage used by the operating system, its components, applications (including those you downloaded), permanent and temporary data.

### 11.8 Security & location

### **Google Play Protect**

Check apps and your phone for harmful behaviour.

# Find My Device

Touch the switch to enable to locate your phone.

### Security update

Touch to check current system version and check for updating your system.

### Screen lock

#### None

Touch to disable screen unlock security.

### Swipe

Touch to enable slide unlock mode.

#### Pattern

Touch to draw pattern to unlock screen.

#### • PIN

Touch to enter a numeric PIN to unlock screen.

#### Password

Touch to enter a password to unlock screen.

### Lock screen preferences

Touch to choose lock screen preferences.

### Face unlock

Touch to set up face unlock for your device.

#### Smart lock

You must set a screen lock first when you enable this function.

#### Location

#### Location services

Review location services for Google.

### Recent location request

Review recent location requests.

### App-level permissions

Touch to set location permissions for apps.

### Scanning

Improve location by allowing system apps and services to detect Wi-Fi networks and Bluetooth devices at any time.

### Show passwords

Touch the switch show passwords as you type.

### Device admin apps

Touch to view or deactivate your phone's administrators.

#### SIM card lock

Choose a SIM card you want to configure.

Switch the icon beside Lock SIM card to lock the SIM card with PIN code

Touch Change SIM PIN to change the PIN code.

### Encryption & credentials

### Encrypt phone

View if your phone is encrypted.

### Storage type

It displays the storage type of your phone.

#### Trusted credentials

Touch to display trusted CA certificates.

#### User credentials

Touch to view and modify stored credentials.

#### Install from SD card

Touch to install encrypted certificates from the SD card.

#### Clear credentials

Touch to remove all credentials.

# Trusted agents

Touch to view or deactivate trusted agents.

### Screen pinning

Touch to set screen pinning.

### 11.9 Accounts

You can use the settings to add, remove, and manage your Email and other supported accounts. You can also use these settings to control how and whether all applications send, receive, and synchronise data on their own schedules, and whether all applications can synchronise user data automatically.

#### Add account

Touch to add an account for selected app.

### Automatically sync data

Touch the switch to enable apps refresh data automatically.

# 11.10 Smart safety

This feature gives the elderly, children and users in need peace of mind, secure in the knowledge that they can quickly contact the emergency services in an emergency.

# Emergency mode

Touch to set emergency mode which allows you to quickly call the emergency services directly from the power key menu, or by pressing the power key quickly 7 times.

### Share location

Touch to enable the function of sharing your real-time location with your friends or family.

### **Emergency information**

Touch to set your emergency information, such as medical information and emergency contacts.

### 11.11 Parental restrictions

This Smart phone comes with basic parental restrictions functions built in, allowing you (for example) to limit or disable access to the apps store, games. You can set time limits for app usage, and also easily locate the phone and user via the Google Device Manager app website.

Touch **Parental restrictions** from **Settings** phone screen. A wizard will guide you through the steps to set up your parental restrictions information.

- Touch START SETUP. Enter a 6-digit password for Parental restrictions. Touch NEXT.
- 2. Enter the password again and then touch NEXT.

- Enter your (or a guardian's) name and contact number as an emergency contact and to retrieve your PIN in case you forget it. Touch NEXT.
- Enter the verification PIN number sent to your contact number.
   Touch VERIFY.
- 5. Touch Parental restrictions PIN to change PIN.
- Touch Device access control.

Touch the \_\_\_\_\_ to access restriction and set a schedule when your phone is accessible. If outside of the scheduled times, your phone will be automatically locked.

- 7. Touch App access control.
- Select the application you want to add access control or set time limit for access.
- 9. Touch the to enable restriction.
- 10. Touch the days and select period options to set time limit.

#### Further operations

### Lock device settings

Touch the switch to enable to lock your phone's settings so a PIN will be needed to access settings next time.

### Disable install/uninstall apps

Touch the switch to disable to install/uninstall apps.

### Show emergency contact

Touch the switch to enable to display guardian's contact number on lockscreen.

### Force ring

Touch the switch to enable incoming calls ring at maximum volume.

### Screen eye safety

Touch the switch to enable to warn the user when the phone is held too close to the face.

### Blue light safety

Touch the switch to enable to remove potentially harmful blue light in the **Night light** setting.

#### Guardian's contact info

Touch to set Guardian's contact information.

#### Locate this device

To view the information of how to remotely locate your device.

#### Reset Parental restrictions

Touch to reset all your **Parental restrictions** settings.

# 11.12 Accessibility

You use the Accessibility settings to configure any accessibility plug-ins you have installed on your phone.

### Volume key shortcut

Touch to access volume key shortcut settings.

### Select-to-Speak

Touch to be able to hear selected text.

#### TalkBack

Touch to turn TalkBack on or off. With TalkBack on, your phone provides spoken feedback to help blind and low-vision users by describing what you touch, select and activate.

To exit TalkBack, touch the on switch and a square frame will focus on the switch. Then double tap the switch quickly until a message appears to enquire if stop Talkback. Touch OK and a square frame will focus on the icon. Then double tap OK quickly to turn off TalkBack.

### Text-to-speech output

Refer to "Preferred engine/Speech rate/Pitch/Listen to an example/Default language status" setting before.

#### Font size

Touch to set and make the text on screen smaller or larger.

### Display size

Touch to set and make the items on your screen smaller or larger.

### Magnification

Touch to turn on/off the zoom in or out function by triple-tapping the screen.

#### Colour correction

Touch to turn on/off colour correction

#### Colour inversion

Touch the switch to turn on/off colour inversion.

### Large mouse pointer

Touch the switch to turn on/off the large mouse pointer.

### Remove animations

Touch the switch to remove/restore animations.

### Accessibility Menu

Touch to turn on/off a large on-screen menu to control your phone. You can control gestures, hardware buttons, navigation and more

#### Switch Access

Touch to turn on/off switch access.

### Dwell timing

Touch to turn on/off Dwell timing.

#### Power button ends call

Touch the switch to turn on/off using the Power key to end a call.

### Auto-rotate screen

Touch the switch to turn auto-rotate screen on or off.

### Touch & hold delay

Touch to adjust the duration of touch and hold delay. This function enables your phone to set how long you need to hold your touch down before it registers.

#### Vibration

Touch to turn/off vibration for ring & notification or touch.

#### Mono audio

Touch the switch to allow/disallow combining channels when playing audio.

### Captions

Touch to turn on/off captions for the phone screen.

### High contrast text

Touch the switch to turn on/off high contrast text.

# 11.13 Google

This phone offers you Google account and services setting options.

# 11.14 Device rating & feedback

This service offers you to share experience and feedback with using your device.

# 11.15 System

# 11.15.1 About phone

This contains information such as Device name, Legal information, Android version, IP/Wi-Fi MAC/Bluetooth address, Build number, etc.

# 11.15.2 Languages & input

Use the Language & input settings to select the language for the text on your phone and for configuring the onscreen keyboard. You can also configure voice input settings and the pointer speed.

### Languages

Touch to select the language and the region you want.

### Virtual keyboard

#### Gboard

### Languages

Touch to set input language and method.

#### Preferences

Touch to select your typing preference, such as One-handed mode, Customised input styles, Long-press for symbols, Keyboard height etc.

#### Theme

Touch to select the keyboard theme and the customised input styles you preferred.

#### Text correction

Touch to show various options to make text entry easier, such as Auto correction which can correct mistyped words automatically, Show correction suggestions which can display suggested words while typing, etc.

### Glide typing

Touch to set up your glide typing, such as Enable Glide typing, Show gesture trail, etc.

# Voice typing

Touch to set up your voice typing, such as Languages, Show Block offensive words, etc.

### Dictionary

Touch to view Personal dictionary settings.

#### Search

Touch to access to search settings.

### Advanced

Touch to view more advanced settings for Google keyboard, such as Emoji for physical keyboard, Show app icon, Share usage statistics, Share snippets etc.

#### Rate us

This service offers you to rate us about Gboard.

### · Google voice typing

Touch to configure settings for Google voice typing.

### Manage keyboards

Touch + to manage keyboards.

# Physical keyboard

Touch for more keyboard assistance.

### Spell checker

Touch to access the spell checker setting.

### Auto-fill service

Touch to set auto-fill service.

### Personal dictionary

Touch to add words in your own dictionary.

### Pointer speed

Touch to open a dialogue where you can change the pointer speed, touch **OK** to confirm.

### Text-to-speech output

Touch to configure settings for Google voice typing.

### • Preferred engine

Touch to choose a preferred text-to-speech engine, touch the Settings (3) icon to show more choices for each engine.

### Language

Touch to select languages for text-to speech.

### Speech rate

Slide to set how quickly you want the synthesiser to speak.

#### Pitch

Slide to set the pitch you want the synthesiser to speak.

Touch the row icon to play a brief sample of the speech synthesiser, using your current settings.

Touch the RESET icon reset the speed or pitch at which the text is spoken to normal or default.

### 11.15.3 Gestures

Use Gestures settings to quickly and easily operate your phone.

### Jump to camera

Touch the switch to be able to quickly open the camera by pressing power button twice.

### Swipe up on Home button

Touch the switch to turn on/off to switch apps by swiping up on the Home button.

### Prevent ringing

Touch to select Vibrate, Mute or Do nothing when you press Power key and Volume Up key together.

### 11.15.4 Regulatory & safety

Touch to view Regulatory & safety information, including Product model, Manufacturer name, etc.

### 11.15.5 Date & time

Use Date & time settings to customise your preferences for how date and time are displayed.

### Automatic date & time

Touch the switch to turn on/off the ability to set the time using network-provided time.

#### Set date

Touch to open a dialogue where you can manually set the phone's date.

### Set time

Touch to open a dialogue where you can manually set the phone's time.

#### Automatic time zone

Touch to use the network-provided time zone. Or turn it off to set all values manually.

#### Select time zone

Touch to open a dialogue where you can set the phone's time zone.

### Automatic 24-hour format

Switch on to set the time using locale default.

### Use 24-hour format

Switch on to display the time using 24-hour clock format.

### Choose date format

Touch to open a dialogue where you can select the format for displaying dates.

### 11.15.6 Backup

## Back up to Google Drive

Touch and then switch the icon on to automatically back up your phone's settings and other application data to Google Servers, with your Google Account. If you replace your phone, the settings and data you've backed up are restored onto the new phone for the first time you sign in with your Google Account. If you mark this option, a wide variety of settings and data are backed up, including your Wi-Fi passwords, bookmarks, a list of the applications you've installed, the words you've added to the dictionary used by the onscreen keyboard, and most of the settings that you configure with the Settings application. If you unmark this option, you stop backing up your settings, and any existing backups are deleted from Google Servers.

### 11.15.7 Reset options

### Reset Wi-Fi, mobile & Bluetooth

Touch and press **RESET SETTINGS** button to reset all network settings, including Wi-Fi, Mobile data and Bluetooth.

### Reset app preferences

Touch **RESET APPS** to reset all apps settings, including disabled apps, app notifications, background data restrictions for apps, etc.

### Erase all data (factory reset)

This erases all of your personal data from internal phone storage, including information about your Google Account, any other accounts, your system and application settings, and any downloaded applications. Resetting the phone does not erase any system software updates you've downloaded or any files on your microSD card, such as music or photos. If you reset the phone in this way, you're prompted to re-enter the same kind of information as when you first started Android.

When you are unable to power on your phone, there is another way to perform a factory data reset by using hardware keys. Press the Volume up key and the Power key at same time until the screen lights up.

# 11.15.8 Multiple users

Allow multiple users on the same device, with custom settings for each user. To manage users:

Touch  $\ensuremath{\mathfrak{G}}$  on the Quick settings bar to get to **Settings**.

### Touch System > Multiple users.

Here the admin is displayed as well as a Guest option and Add user option. Tap "You" or "Guest" to switch between users.

To add a new user, touch **Add user** and follow the prompts to set up a new user.

To delete a user, touch the besides the user and touch Remove user > Delete.

# 11.16 Software updates

Software updates allow you to download new software for your device, with the intention to improve the user experience and product performance.

# 11.16.1 Check for updates

Touch to check for updating latest software version.

### 11.16.2 Settings

### Wi-Fi only

Touch to make/stop software updates only occur when Wi-Fi is enabled.

### Auto-check intervals

Touch to select intervals, which allows the device to automatically check for new software at regular intervals.

### Auto download

Touch to start or stop automatically downloading software updates when connecting to Wi-Fi.

### 11.16.3 Help

Touch to know more information about Software updates.

# 12 Update your phone's software

Using the FOTA (Firmware Over The Air) Upgrade tool you can update your phone's software.

To access Software updates, touch Settings > Software updates. Touch Check for updates and the phone will search for the latest software. If you want to update the system, please touch DOWNLOAD, and when that's finished, touch INSTALL to complete the upgrade. Now your phone will have the latest version of the software.

You should turn on data connection before searching for updates. Settings for auto-check intervals and reminders about upgrades are also available once you restart the phone.

If you have chosen auto-check, when the system discovers the new version, the coion will appear in the status bar. Touch the notification to access the **Software updates** directly.

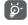

During FOTA downloading or updating do not change your default storage location, to avoid errors in locating the correct update packages.

Please read this safety information before you use the device. Following the warnings will help prevent injury to yourself or others and damage to your device.

Additional safety warnings may be given for the operation of specific Apps on your device, you should also follow these instructions.

# 13 Product safety information

# Pictograms and graphic symbols

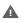

Read the Safety Information section of this user quide Ion page 93] before using this device. Failure to comply with safety warnings can result in serious injury.

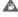

Do not use while refuelling or near gas or flammable liquids

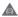

Do not use while driving

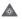

This device may produce a bright or flashing light

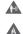

mm

For body-worn operation maintain a separation of 5 Do not dispose of this device or its battery in a fire.

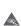

This device is not intended for use by young children. If you allow a child to use it ensure the child is strictly supervised. This device contains small parts which are a choking hazard

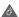

Avoid contact with magnetic media

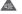

This device may produce a loud sound

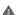

Avoid extreme temperatures

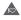

Keep away from pacemakers and other personal medical devices

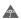

Avoid contact with liquid, keep dry

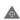

Switch off when instructed in hospitals and medical facilities

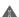

Do not try to disassemble

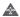

Switch off when instructed in aircraft and airports

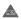

Do not rely on this device for emergency communications

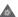

Switch off in explosive environments

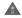

Only use approved accessories

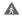

Do not use this device whilst walking across a road or cycling

# Product safety information

# RF exposure

### General statement on RF energy

Your phone contains a transmitter and a receiver. When it is ON, it receives and transmits RF energy. When you communicate with your phone, the system handling your call controls the power level at which your phone transmits.

### Specific Absorption Rate (SAR)

Your mobile device is a radio transmitter and receiver. It is designed not to exceed the limits for exposure to radio waves recommended by international guidelines. These guidelines were developed by the independent scientific organisation ICNIRP and include safety margins designed to assure the protection of all persons, regardless of age and health.

The guidelines use a unit of measurement known as the Specific Absorption Rate, or SAR. The SAR limit for mobile devices is 2 W/ kg and the highest SAR value for this device when tested at the ear was 0.75 W/kg  $^{(1)}$  and when tested near the body (at a distance of 5 mm) the highest SAR value was 1.29 W/kg  $^{(2)}$ .

As mobile devices offer a range of functions, they can be used in other positions, such as on the body as described in this user guide, see page 93 for more information.

<sup>(1)</sup> The tests are carried out in accordance with [CENELEC EN50360] [IEC 62209-1].

<sup>(2)</sup> The tests are carried out in accordance with [CENELEC EN50566] [IEC 62209-2].

SAR is measured utilising the device's highest transmitting power and where supported with multiple simultaneous transmitters. The actual SAR of this device while operating is typically well below that indicated above. This is due to automatic changes to the power level of the device to ensure it only uses the minimum power required to communicate with the network.

### Body worn operation

To ensure compliance with RF exposure guidelines the phone must be used with a minimum of 5 mm separation from the body.

Failure to observe these instructions could result in your RF exposure exceeding the relevant guideline limits and may use more power than necessary.

### Limiting exposure to radio frequency (RF) fields

For individuals concerned about limiting their exposure to RF fields, the World Health Organisation (WHO) provides the following advice in Fact Sheet 193 Electromagnetic fields and public health: mobile phones (October 2014)

Precautionary measures: Present scientific information does not indicate the need for any special precautions for the use of mobile phones. If individuals are concerned, they might choose to limit their own or their children's RF exposure by limiting the length of calls, or using 'hands-free' devices to keep mobile phones away from the head and body.

Further information on exposure to radio waves can be obtained from the WHO http://www.who.int/mediacentre/factsheets/fs193/en/

# 14 Regulatory information

The following safety approvals and notices apply in specific regions as noted.

Hereby, Vodafone declares that the radio equipment type VFD 730 is in compliance with Directive 2014/53/EU.

The full text of the EU declaration of conformity is available at the following internet address: http://vodafone.com/support

### Data protection and software updates

By continuing to use this device, you indicate that you have read and agree to the following content:

In order to provide better service, this device will automatically check for/obtain software update information

from Vodafone and its partners after connecting to the Internet. This process may use mobile data, and

requires access to your device's unique identifier (IMEI/SN) and the service provider network ID

(PLMN) to check whether your device needs to be updated.

Note that neither Vodafone nor its partners will use the IMEI/SN information for the purposes of personally

identifying you, this is only used for scheduling/managing software updates.

#### Distraction

Using a mobile device to communicate, listen to music or watch other media could potentially distract you from performing any activity which requires your full attention. It may also reduce your awareness of the environment around you.

#### Driving

Full attention must be given to driving at all times in order to reduce the risk of an accident. Using a phone mobile phones (even with a hands free kit) causes distraction and can lead to an accident. You must comply with local laws and regulations restricting the use of mobile phones while driving.

### Operating machinery

Full attention must be given to operating the machinery in order to reduce the risk of an accident.

### Walking and Cycling

Using a mobile device while walking or cycling will reduce concentration on the environment around you and may increase your risk of an accident.

### **Product Handling**

### General statement on handling and use

You alone are responsible for how you use your phone and any consequences of its use.

You must always switch off your phone wherever the use of a phone is prohibited. Use of your phone is subject to safety measures designed to protect users and their environment.

- Always treat your phone and its accessories with care and keep it in a clean and dust-free place.
- Do not expose your phone or its accessories to open flames or lit tobacco products.
- Do not expose your phone or its accessories to liquid, moisture or high humidity.
- Do not drop, throw or try to bend your phone or its accessories.
- Do not use harsh chemicals, cleaning solvents, or aerosols to clean the device or its accessories.
- Do not paint your phone or its accessories.
- Do not attempt to disassemble your phone or its accessories, only authorised personnel must do so.
- Do not expose your phone or its accessories to extreme temperatures, minimum -10 and maximum +50 degrees Celsius.
- Please check local regulations for disposal of electronic products.
- Do not carry your phone in your back pocket as it could break when you sit down.

#### Small Children

Do not leave your phone and its accessories within the reach of small children or allow them to play with it.

They could hurt themselves or others, or may accidentally damage the phone.

Your phone contains small parts with sharp edges that may cause an injury or which could become detached and create a choking hazard.

### Demagnetisation

To avoid the risk of demagnetisation, do not allow electronic devices or magnetic media close to your phone for a long time.

Avoid other magnetic sources as these may cause the internal magnetometer or other sensors to malfunction and provide incorrect data

### Electrostatic discharge (ESD)

Do not touch the SIM card's metal connectors.

### Power supply

Do not connect your device to the power supply or switch it on until instructed to do so in the installation instructions

#### Antenna

Do not touch the antenna unnecessarily.

### Normal hand-held use position

When placing or receiving a phone call, hold your phone to your ear, with the bottom towards your mouth or as you would hold a conventional fixed line phone.

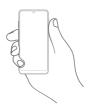

### Air Bags

Do not place a phone in the area near or over an air bag or in the air bag deployment area.

Store the phone safely before driving your vehicle.

#### Seizures/Blackouts

This phone is capable of producing bright flashing lights.

### Repetitive Motion Injuries

To minimise the risk of repetitive strain injury (RSI), when Texting or playing games with your phone:

- Do not grip the phone too tightly
- Press the buttons or screen lightly
- Make use of the special features in the handset which minimise the number of buttons which have to be pressed, such as message templates and predictive text
- Take lots of breaks to stretch and relax
- If you continue to have discomfort stop using this device and consult your doctor

### **Emergency Calls**

This phone, like any wireless phone, operates using radio signals, which cannot guarantee connection in all conditions. Therefore, you must never rely solely on any wireless phone for emergency communications.

#### Loud Noise

This phone is capable of producing loud noises which may damage your hearing.

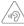

#### PROTECT YOUR HEARING

To prevent possible hearing damage, do not listen at high volume levels for long periods. Exercise caution when holding your device near your ear while the loudspeaker is in use.

### MP3 and video player function

When listening to pre-recorded music or watching videos on your device, with headphones or earphones at high volumes, you run the risk of permanent damage to your hearing. Even if you are used to listening to music at a high volume and it seems acceptable to you, you still risk damaging your hearing.

Reduce the sound volume to a reasonable level and avoid using headphones for an excessive period of time to avoid hearing damage.

Different headphones, earphones or ear buds may deliver a higher or lower volume, at the same volume setting on your device. Always start at a low volume setting.

Do not listen to music or video with headphones while driving, riding, cycling or crossing the road.

Prolonged periods of listening to music, playing games or using other content from your device, at high volume, may lead to hearing damage.

### **Bright Light**

This phone is capable of producing flash of light or use as a torch, do not use it too close to the eyes.

### **Phone Heating**

Your phone may become warm during charging and during normal use, do not use this phone if it is overheated (showing an overheating warning or feels hot to touch).

### **Electrical Safety**

#### Accessories

Use only approved accessories and chargers.

Do not connect with incompatible products or accessories.

Take care not to touch or allow metal objects, such as coins or key rings, to contact or short-circuit the battery terminals, charger, device charging point or any electrical contacts on accessories.

Do not touch your device with wet hands. Doing so may cause an electric shock.

Do not touch the power cord with wet hands or disconnect the charger by pulling the cord. Doing so may result in electrocution.

#### Connection to a Car

Seek professional advice when connecting a physical phone interface to the vehicle electrical system.

### **Faulty and Damaged Products**

Do not attempt to disassemble the phone or its accessories.

Only qualified personnel should service or repair the phone or its accessory.

If your phone or its accessory has been submerged in water or other liquid, punctured, or subjected to a severe fall, do not use it until you have taken it to be checked at an authorised service centre.

### **Battery Handling and Safety**

Do not attempt to open the back cover and battery.

The battery in this device is not user removable.

Do not make any attempt to remove the battery or disassemble the device to access the battery.

Only use the charger supplied, or manufacturer approved replacements intended for use with your device. Using other chargers could be dangerous.

Improper use of your device may result in fire, explosion or other hazards

If you believe the battery has been damaged, do not use or re-charge the device and take it to a authorised service centre for testing.

Do not puncture or crush the device or allow it to be subjected to any external pressure or force.

#### Interference

Care must be taken when using the phone in close proximity to personal medical devices, such as pacemakers and hearing aids.

#### **Pacemakers**

Pacemaker manufacturers recommend that a minimum separation of 15 cm be maintained between a mobile phone and a pacemaker to avoid potential interference with the pacemaker. To achieve this use the phone on the opposite ear to your pacemaker and do not carry it in a breast pocket.

### **Hearing Aids**

People with hearing aids or other cochlear implants may experience interfering noises when using wireless devices or when one is nearby.

The level of interference will depend on the type of hearing device and the distance from the interference source, increasing the separation between them may reduce the interference. You may also consult your hearing aid manufacturer to discuss alternatives.

#### Medical devices

Please consult your doctor and the device manufacturer to determine if operation of your phone may interfere with the operation of your medical device.

#### Hospitals

Switch off your wireless device when requested to do so in hospitals, clinics or health care facilities. These requests are designed to prevent possible interference with sensitive medical equipment.

### Aircraft

Switch off your wireless device whenever you are instructed to do so by airport or airline staff.

Consult the airline staff about the use of wireless devices on board the aircraft, if your device offers a 'flight mode' this must be enabled prior to boarding an aircraft.

#### Interference in cars

Please note that because of possible interference to electronic equipment, some vehicle manufacturers forbid the use of mobile phones in their vehicles unless a handsfree kit with an external antenna is included in the installation.

### **Explosive environments**

### Petrol stations and explosive atmospheres

In locations with potentially explosive atmospheres, obey all posted signs to turn off wireless devices such as your phone or other radio equipment.

Areas with potentially explosive atmospheres include fuelling areas, below decks on boats, fuel or chemical transfer or storage facilities, areas where the air contains chemicals or particles, such as grain, dust, or metal powders.

### **Blasting Caps and Areas**

Turn off your mobile phone or wireless device when in a blasting area or in areas posted turn off "two-way radios" or "electronic devices" to avoid interfering with blasting operations.

### Disposal and Recycling

To dispose of or recycle your device in a safe and appropriate manner, contact your Customer Services centre for information.

### Protection against theft (1)

Your telephone is identified by an IMEI (phone serial number) shown on the packaging label and in the product's memory. We recommend that you note the number the first time you use your telephone by entering \*#06# and keep it in a safe place. It may be requested by the police or your operator if your telephone is stolen. This number allows your mobile telephone to be blocked preventing a third person from using it, even with a different SIM card

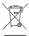

This symbol on your telephone, the battery and the accessories means that these products must be taken to collection points at the end of their life:

- Municipal waste disposal centres with specific bins for these items of equipment.
- Collection bins at points of sale.

They will then be recycled, preventing substances being disposed of in the environment, so that their components can be reused.

### In European Union countries:

These collection points are accessible free of charge.

All products with this sign must be brought to these collection points.

### In non European Union jurisdictions:

Items of equipment with this symbol are not to be thrown into ordinary bins if your jurisdiction or your region has suitable recycling and collection facilities; instead they are to be taken to collection points for them to be recycled.

CAUTION: RISK OF EXPLOSION IF BATTERY IS REPLACED BY AN INCORRECT TYPE. DISPOSE OF USED BATTERIES ACCORDING TO THE INSTRUCTIONS.

If the battery cover is removed please avoid contact to the antennas and the antenna contacts which can contain Nickel. People allergic or sensitive to this metal should avoid contact at all times

#### Licences

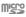

microSD Logo is a trademark.

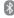

The Bluetooth word mark and logos are owned by the Bluetooth SIG, Inc. and any use of such marks by TCL Communication Ltd. and its affiliates is under license. Other trademarks and trade names are those of their respective owners.

# VFD 730 Bluetooth Declaration ID D043879

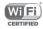

The Wi-Fi Logo is a certification mark of the Wi-Fi Alliance.

This equipment may be operated in all European countries.

This device may be operated without restrictions in any EU member state.

Google, the Google logo, Android, the Android logo, Google Search ™, Google Maps ™, Gmail ™, YouTube, Google Play Store and Duo ™ are trademarks of Google Inc.

The Android robot is reproduced or modified from work created and shared by Google and used according to terms described in the Creative Commons 3.0 Attribution License (the text will show when you touch and hold Google legal in Settings > System > About phone > Legal information) (1).

10

#### General information

You have purchased a product which uses the open source (http://opensource.org/) programs mtd, msdosfs, netfilter/iptables and initrd in object code and other open source programs licensed under the GNU General Public License and Apache License.

We will provide you with a complete copy of the corresponding source codes upon request within a period of three years from the distribution of the product from the below mentioned address in chapter Notice.

You may download the source codes from https://sourceforge.net/projects/alcatel/files/vodafone/vfd730/VFD\_730.tar.xz/download. The provision of the source code is free of charge from internet.

This radio equipment operates with the following frequency bands and maximum radio-frequency power:

GSM 850/900: 34 dBm

GSM 1800/1900: 31 dBm

UMTS B1/2/5/8 (2100/1900/850/900): 24 dBm

LTE 1/3/5/7/8/20/28B (2100/1800/850/2600/900/800/700): 24 dBm

Bluetooth 2.4GHz band: 10 dBm

Bluetooth I F: 1 dBm

802.11 b/g/n 2.4GHz band: 19 dBm

The description of accessories and components, including software, which allow the radio equipment to operate as intended, can be found in the user manual available at the following internet address:

http://vodafone.com/support

#### Notice

The information in this manual is subject to change without notice

Every effort has been made in the preparation of this manual to ensure accuracy of the contents, but all statements, information, and recommendations in this manual do not constitute a warranty of any kind, expressed or implied. Read the safety precautions and safety information carefully to ensure that you use this wireless device in a correct and safe manner.

Importer: TCT Mobile Europe SAS

Address: 55, avenue des Champs Pierreux 92000 Nanterre, France

Manufacturer: Vodafone Procurement Company S.a.r.l.

vodafon

Registered trade mark:

Address: 15 rue Edward Steichen, L-2540 Luxembourg, Grand-Duché de Luxembourg

# 15 Warranty information

#### WARRANTY TERMS AND CONDITIONS

- Vodafone undertakes the warranty of this mobile phone for a period of two (2) years from the date of purchase by the original owner (not transferable) under normal use.
- The battery has a limited warranty for twelve (12) months, and charger for twenty-four (24) months against manufacturing defects. Other accessories have a limited warranty for twentyfour (24) months against manufacturing defects.
- 3. This warranty does not cover damage resulting from:
  - a) Normal wear & tear of the equipment:
  - b) Defects and damages due to the equipment being used other than its normal and customary manner;
  - c) An unauthorised disassembly, repair, alteration or modification being carried out;
  - d) Misuse, abuse, negligence or accident howsoever caused;
  - e) Defects or damage arising from improper testing, operation, maintenance, installation, or any alteration or modification;
  - f) Defects or damage due to spillage of food or liquids, corrosion, rust or the use of wrong voltage;
  - g) Scratches or damage to plastic surfaces and all other externally exposed parts that are due to normal customer use:
- If this phone needs service or repair, it must be delivered at the user's cost.
- 5. This warranty will be null and void in any of the following events:
  - a) If the serial number or warranty seal on the equipment has been defaced or removed.
  - b) If any term contained in this warranty has been altered or modified in any way without prior written consent of Vodafone.

- This limited warranty extends only to customers who purchase the product and is only valid in Vodafone's intended country (or area) of sale of the product.
- If the product is returned to Vodafone after the expiration of the warranty period, Vodafone's normal service policies shall apply and the consumer will be charged accordingly.
  - a) Vodafone neither assumes for it any other obligation or liability beyond that which is expressly provided for in this limited warranty.
  - All warranty information, product features and specifications are subject to change without notice.
- 8. THIS WARRANTY IS IN LIEU OF ANY AND OTHER WARRANTIES EXPRESSED OR IMPLIED, SPECIFICALLY INCLUDING ANY IMPLIED WARRANTY OF MERCHANTABILITY OR FITNESS FOR A PARTICULAR PURPOSE, VODAFONE ASSUMES NO LIABILITY FOR THE BREACH OF THE WARRANTY BEYOND CORRECTING THE BREACH IN THE MANNER DESCRIBED ABOVE, IN NO EVENT SHALL VODAFONE BE LIABLE FOR CONSEQUENCES.

# 16 Accessories

The latest Vodafone Smartphones offer a built-in handsfree feature that allows you to use the telephone from a distance, placed on a table for example. For those who prefer to keep their conversations confidential, an earpiece is also available known as the headset.

- 1. Vodafone Smart V10 with non-removable battery
- 2. Charger
- 3 Micro USB cable
- 4. Headset
- 5 Quick Start Guide
- 6. Safety and Warranty information
- 7 LCD sticker
- 8. Back cover sticker
- 9. SIM card pin

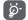

Only use your telephone with the battery, charger and accessories in your box.

# 17 Specifications

#### Processor:

SDM429+2 0GHz Quad core

#### Platform:

Android P

### Memory:

32GB+3GB RAM

### Dimensions (LxWxT):

151.3 x 69.9 x 8.17mm (without camera island)

### Weight:

145g

### Display:

5.9" HD+ U notch with 720X1560 (19.5:9) resolution

### Network:

GSM: 850/900/1800/1900 MHz

UMTS: 1/2/5/8

LTE: 1/3/5/7/8/20/28B

(Band frequency and data speed are operator dependent.)

#### GPS:

Assisted GPS/Internal GPS antenna

### Connectivity:

• Bluetooth Smart (BT v4.2)

- Wi-Fi IEEE 802.11 b/g/n
- 3.5 mm audio jack
- Micro USB 2 0

#### Camera:

- 13M+5M megapixel back camera
- 8 megapixel front camera

### Audio supported formats:

PCM, AAC, AAC+, eAAC+, MP3, AMR-NB, AMR-WB, FLAC, ALAC, Vorbis, AIFF, APE

### Video supported formats:

Playback Support: H.264, H.263, MPEG-4, HEVC, VP8, VP9

Recording Support: H.264,MPEG-4,H.263

### Battery:

Rechargeable Lithium battery

Capacity: 3400mAh

# Expansion Slot:

microSD memory card slot (Capacity up to 128GB)

### Special Features:

GPS receiver and Accelerometer

Note: Specifications are subject to change without prior notice.

Some services, features and apps may not be available in all countries. Please ask in-store for details.

Google, Android and other marks are trade marks of Google Inc. The Android robot is reproduced or modified from work created and shared by Google and used according to terms described in the Creative Commons 3.0 Attribution License.

© Vodafone Group 2019, Vodafone and the Vodafone logos are trade marks of the Vodafone Group. Other product and company names mentioned herein may be the trade marks of their respective owners.

English - CJA2E10VDAAA